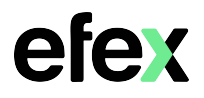

Google will remove support for less secure apps starting May 30<sup>th</sup> 2022. If your HP MFD has been configured to scan to email using a Google account that has less secure apps enabled, scan to email may cease to function beyond this date. You will need to enable 2-Step verification on your Google Account and create an App password.

1. Log into your Google account and enable 2 Step Verification

## Google Account - [Turn on 2-Step Verification](https://support.google.com/accounts/answer/185839)

2. Once 2-Step Verification is enabled, you will now have an App Passwords option Click on the option to create an App password

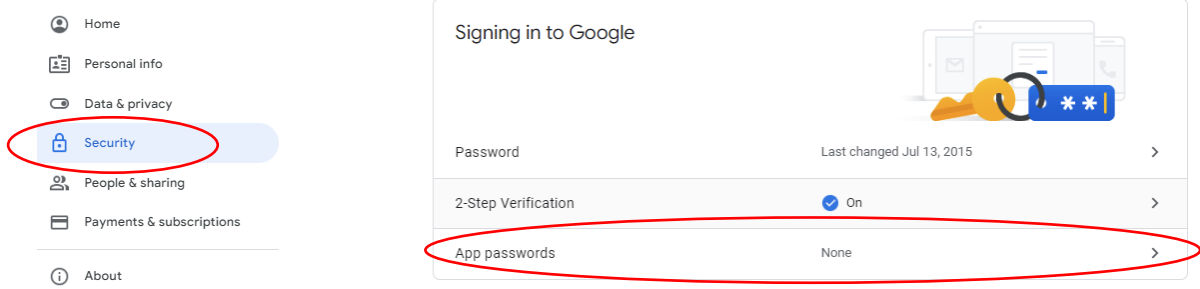

3. From the Select app drop down menu, select Other (Custom name)

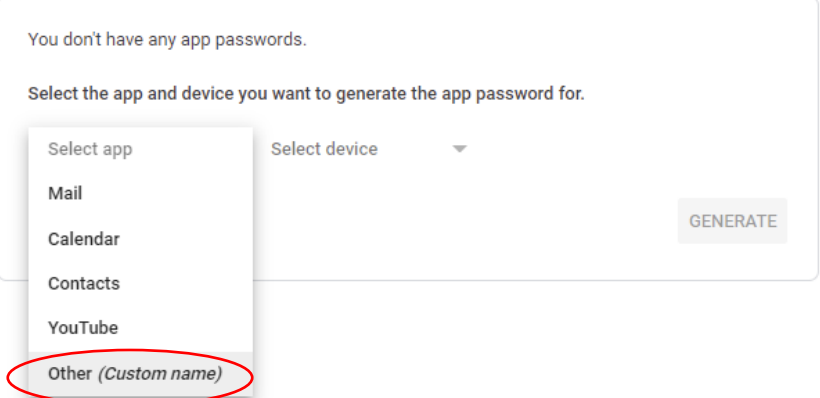

4. Enter a name for the app password and select Generate

next page

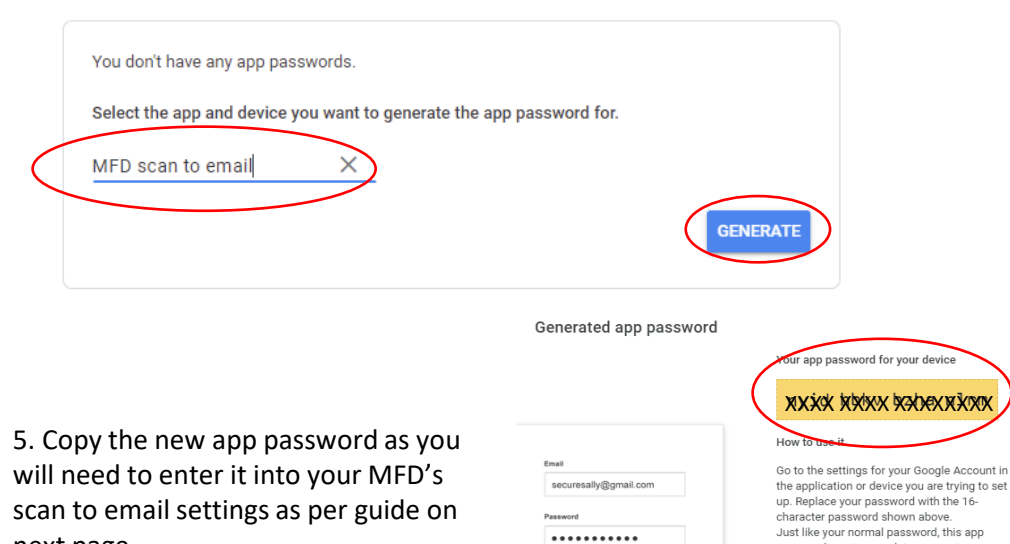

password grants complete access to your password grants complete access to your<br>Google Account. You won't need to remember<br>it, so don't write it down or share it with<br>anyone.

## HP

If you know your device IP address, enter it into a web browser on your computer to log into your device. If you don't know it, press the information button on the top right of your device screen. As shown below:

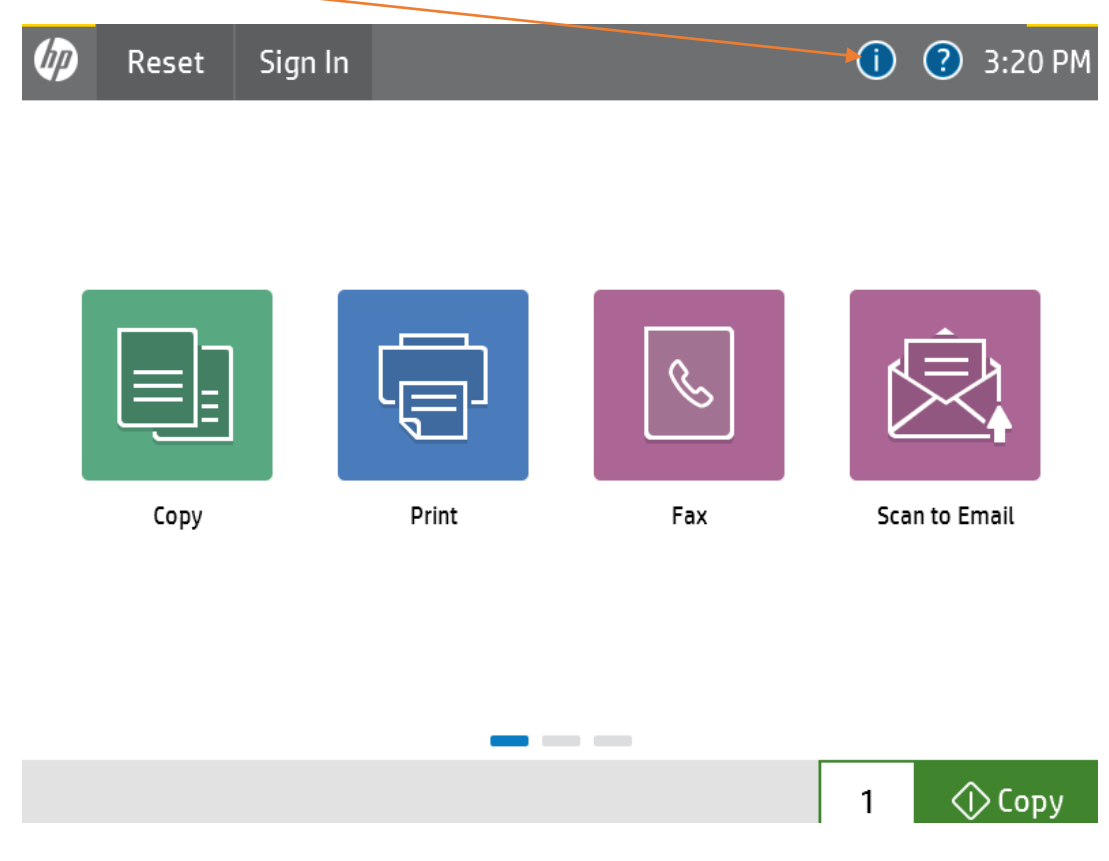

From there, Click on "Ethernet" and this will show you the IP address of your device. See below

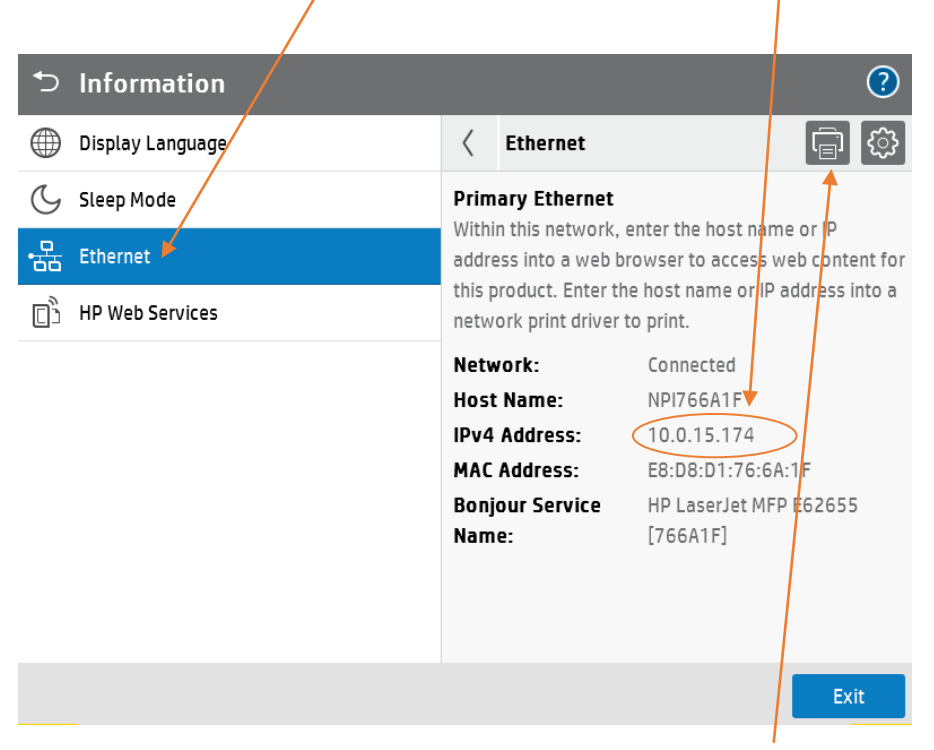

You can also print this out by selection the printer Icon at the top of the page.

## Enter the IP address into your web browser on your computer

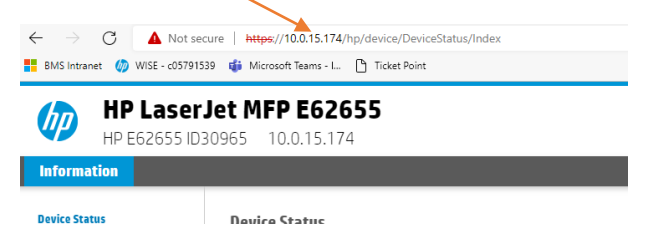

Different browsers will display the message below slightly differently. In Chrome, you will need to click on "Advanced"

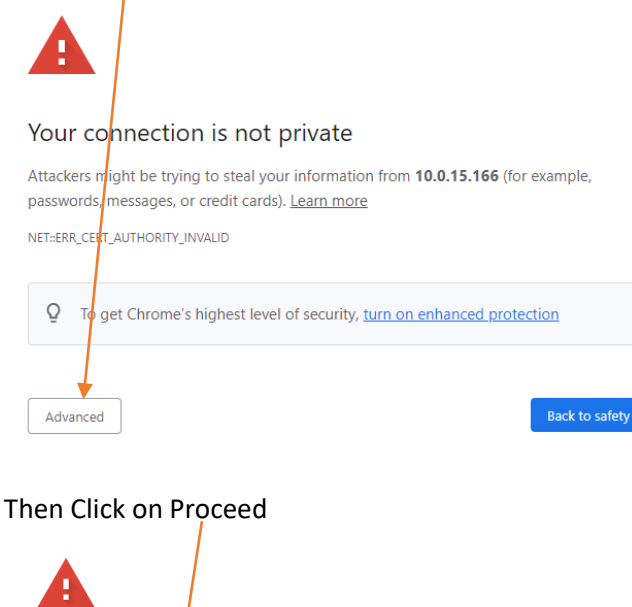

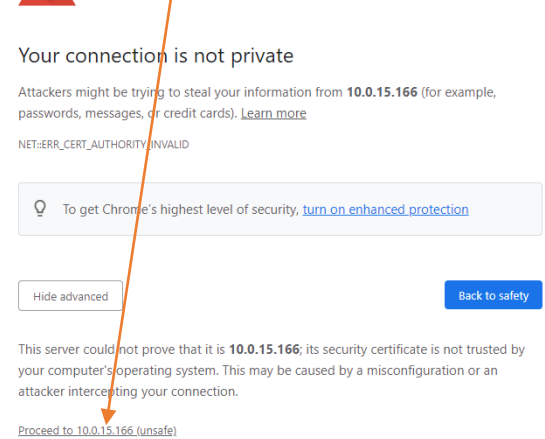

You will now need to "Sign In" to the device. If you don't know the password, please ring EFEX for assistance

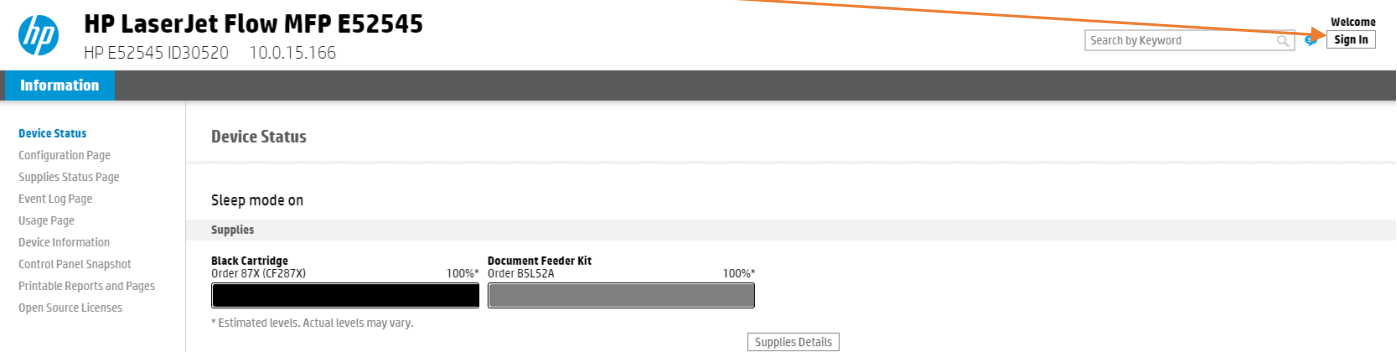

Enter your device Password and click on "Sign In".

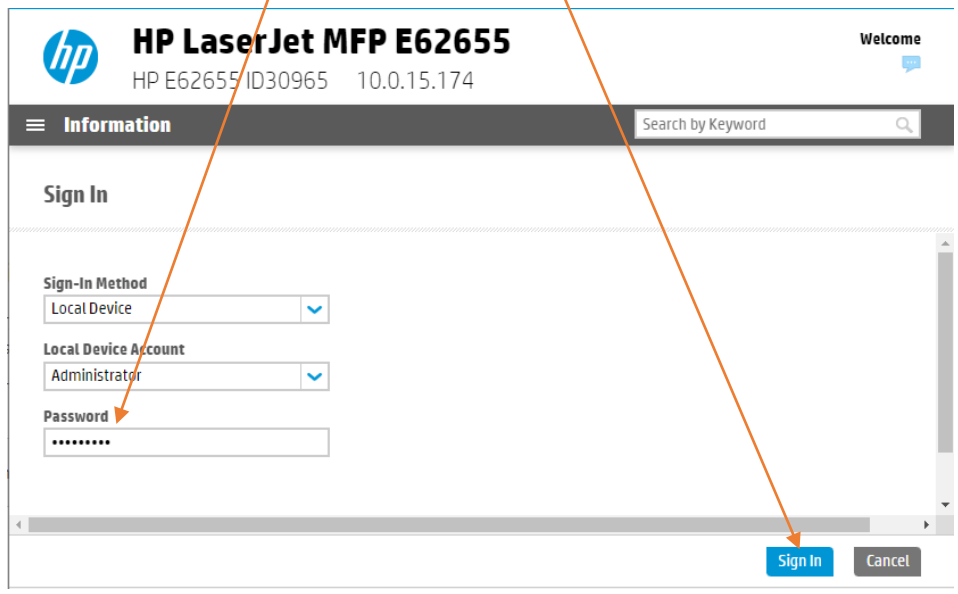

A

## Once signed in, click on "Scan/Digital Send"

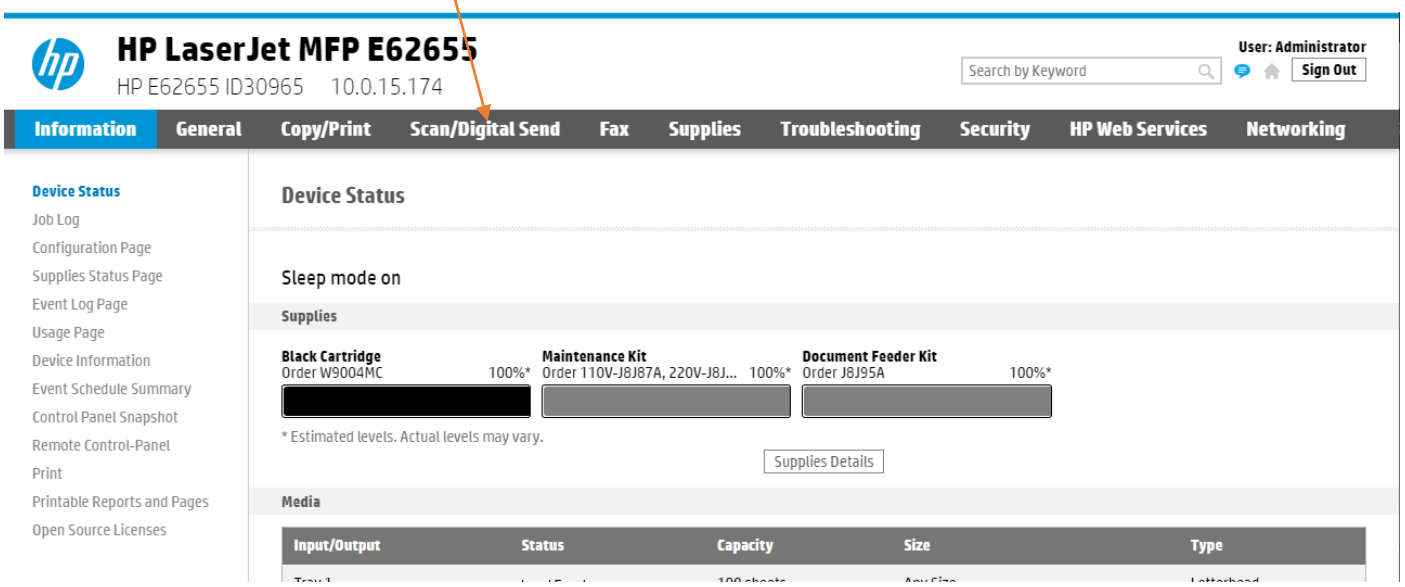

Tick the box next to your SMTP server, then click on "Edit". NOTE: The example below is using a Gmail server.

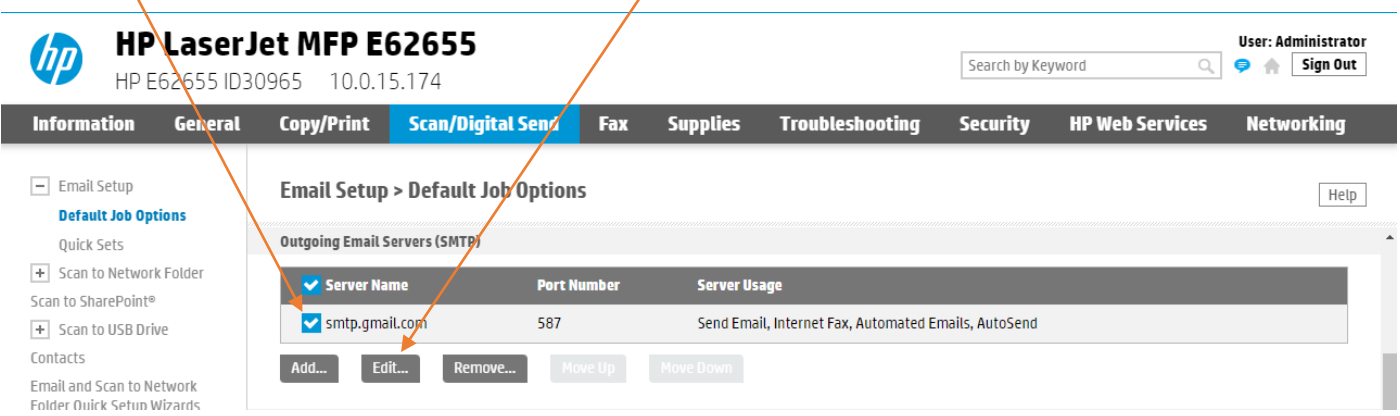

Using the example below ensure the SMTP server name and port are filled in and SSL/TLS is ticked. Then click on "Next"

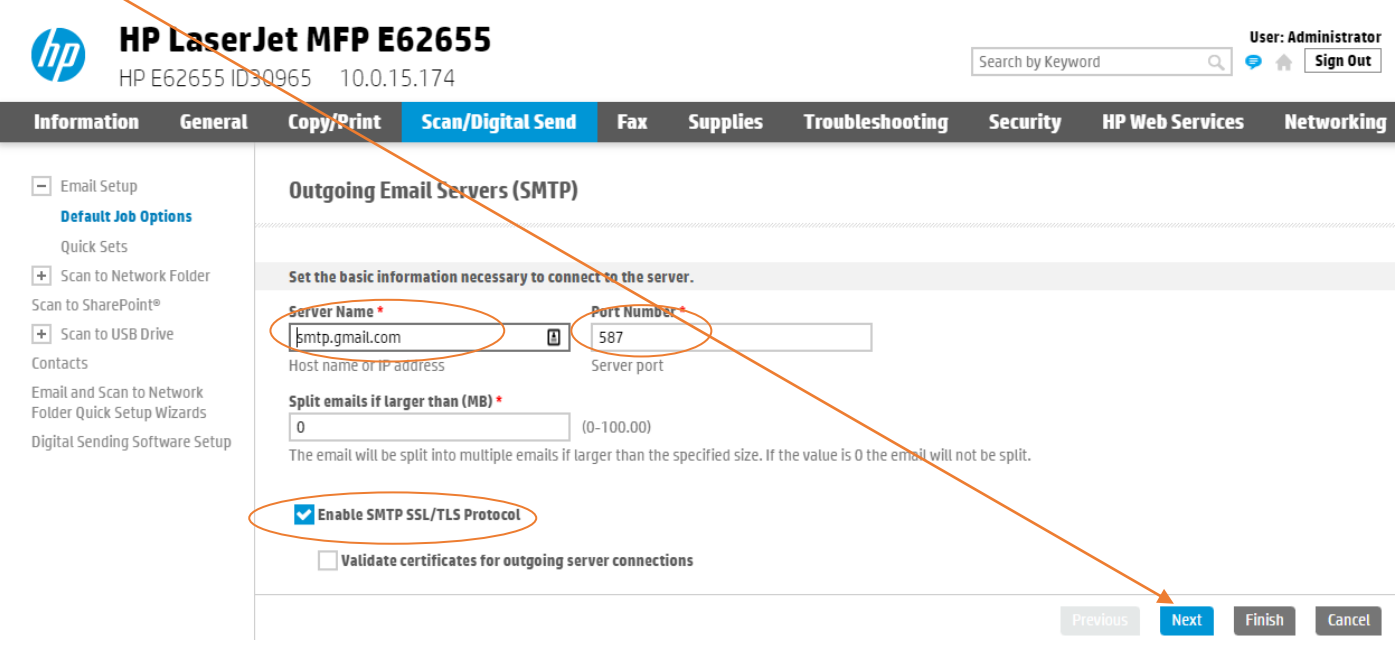

For Authentication, select "Server requires authentication" and enter the "User Name" and "Password" for the email account. Then select "Finish".

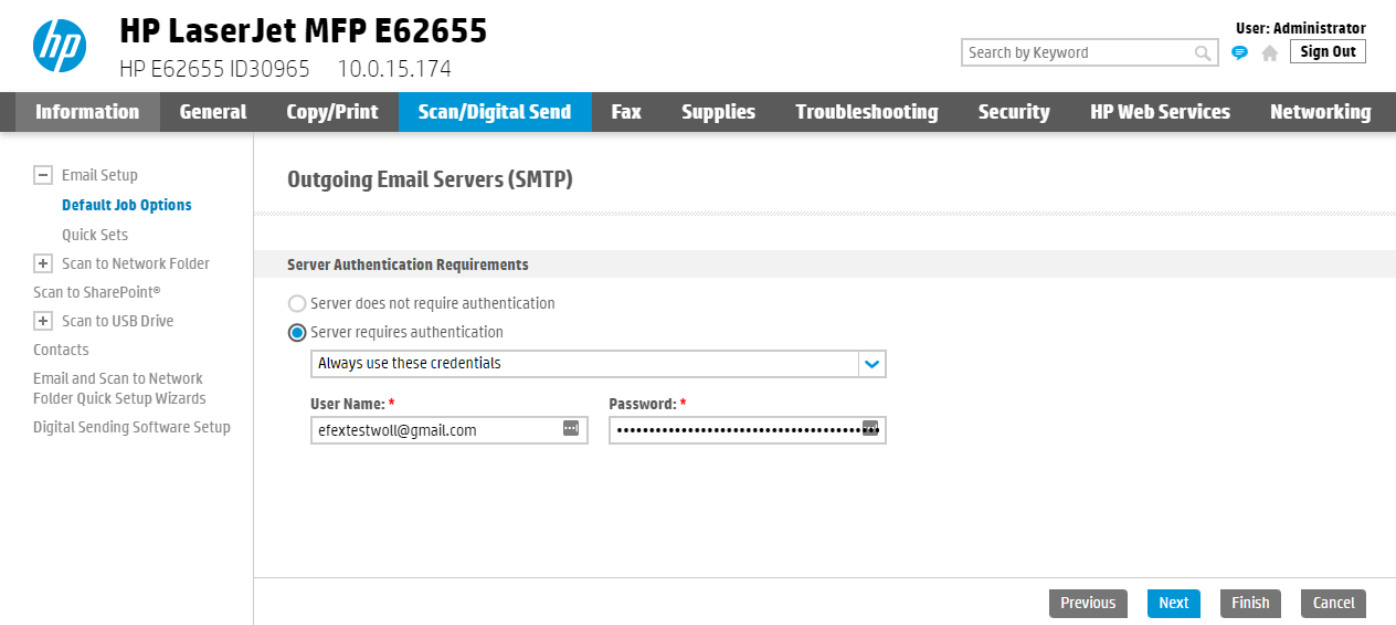